## **智慧树学生学习手册**

一、【手机端如何登录学习】

手机端学习 app 为<mark>"知到"</mark>,请扫描二维码或前往应用市场搜索<mark>"知</mark> 到"讲行下载!

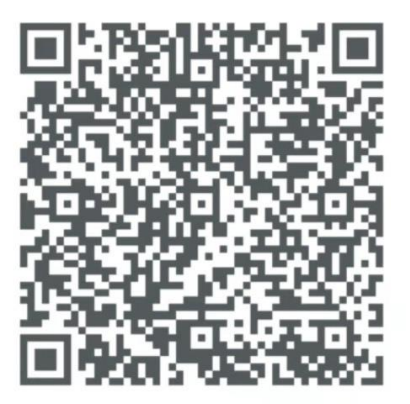

扫描二维码下载知到APP

1. 新生点击学号登录,输入学校名称, 学号和初始密码 Zhihuishu@ 学号后六位(如果学号不足六位,则为全部学号)。

2.验证 "姓氏"首字 。

3. 绑定手机号, 设置登录密码。

4. 使用手机号码及设置的密码, 登录【知到】app 确认课程, 即可在

"学习"页面点击学分课课程开始学习。

5.老生直接点击手机号,输入之前绑定学号的手机号登录确认课程即 可在"学习"页面点击学分课课程开始学习。

温馨提示:导入课程显示的是【学分课】,所有学分课都是免费学习, 如提示享受会员,直接点击放弃享受特权即可!

二、【电脑端如何登录报到】

1. 打开智慧树网址 <http://www.zhihuishu.com/>, 新生点击【登录】页, 使用【学号】登陆。

2. 输入学校名称,学号和初始密码 Zhihuishu@学号后六位(如果学 号不足六位,则为全部学号)。

3.验证 "姓氏"首字 ;

4.绑定手机号,设置登录密码。

5. 使用手机号码及设置的密码, 登录确认课程即可开始学习。

6. 老生直接点击手机号,输入之前绑定学号的手机号登录确认课程即 可在课程页面开始学习。

三、【时间安排】

1、学习时间:2023 年 3 月 6 日零点-2023 年 5 月 1 日 24 点

2、期末考试:2023 年 5 月 2 日零点-5 月 12 日 24 点

3、补考时间:无线上补考

四、【成绩规则】

点击【学习】模块的课程下方的【成绩】入口,可查看该门课的当前 成绩、学习时间、考试时间、成绩规则。

课程的考核方式包括平时成绩、章测试、期末考试三部分。

即:总成绩=平时成绩+章测试+期末考试。

注:请同学们务必在学习时间内(2023 年 5 月 1 日 23:59:59 之前) 完成课程在线视频的学习、章节测试,进入期末考试周期,以上部分 都将不会再计入总成绩,观看视频时请不要进行快进快退操作,否则 观看记录不会计入学习进度统计。

## 五、【常见问题】

1.登录之后没有课程

答:认真检查"我的"页面自己的个人信息是否正确!如不正确,请 点击头像进入个人资料进行修改或联系在线客服进行更改,如自己操 作无误且没有课程的可找老师反映。

2.成绩组成及考试

答: 同学们可以在知到 app 里面课程标签点击"成绩", 查看自己 课程成绩组成比例及得分情况、学习时间及考试时间安排。

3.什么是学分课与兴趣课?

答:学分课是通过学校教务系统选择的课程,在智慧树知到 app 上登 录后显示的为学分课,学分课成绩学习结束会计入学校教务系统和学 分。 兴趣课是学生自己在 app 里面通过搜索,找到的自己感兴趣的 课程,同学们可以根据自己兴趣爱好进行选择,但学习结束教务系统 不予认定课程成绩及学分。

4.密码忘记了?

答:可以在登陆页面,点击"忘记密码"通过绑定的手机号找回。 或 者联系智慧树在线客服取得帮助。

密码忘记且手机号不用,可通过点击"忘记密码"之后再点击"忘记 手机号"重新绑定手机号找回账号。

5.课程考试在那里?

答: 电脑登陆 www.zhihuishu.com,账号和密码和手机端统一的, 登 录点击共享课进入"在线学堂"页面,点击左边菜单"作业考试"。 知到 app 里面同样找到作业考试即可。

6.在线客服在哪里?

答: 打开智慧树"知到"app, "我的"里面右上角有在线客服的图 标,点击即可进入在线客服页面。咨询人工客服请输入"转人工"。